# ACI TSense Environr Sensor

This product is not fully supported by eGauge Systems. Information

The TSense Environmental Sensor from ACI can be used to read CO2 concentrations, relatively humidity, and temperature. The TSense uses an RS485 interface, and  $BF430$  serial to Etherne (ward earning the EG30xx or EG4xxx modeCla luignees [serial to USB a](https://kb.egauge.net/books/egauge-hardware-product-pages/page/product-page-rs485-usb-converter)d EpGE wxx with USB ports only). Both pieces of hardware directly through eGauge Systems. Step green apply the ding to the BF430, when highlighte blue apply only to the USB485 adapter. Any other steps are re which adapter type or eGauge model is used.

The information below is intended to provide an overview of the corred settings, and eGauge configuration. Additional steps may be required directly through eGauge. eGauge systems can only provide limited sup BF430. Advanced questions may need to be addressed directly to ACI using a BF430).

# Installation and wiring

#### Serial to Ethernet adapter (BF430) - EG30xx and EG4xxx

The BF430 can power the T-Sense directly using the included 12V 1A power supply. No needed in this configuration. Connect the BF430 to power using the supplied DC adapt

Connect the wiring between the T-Sense and BF430 as follows:

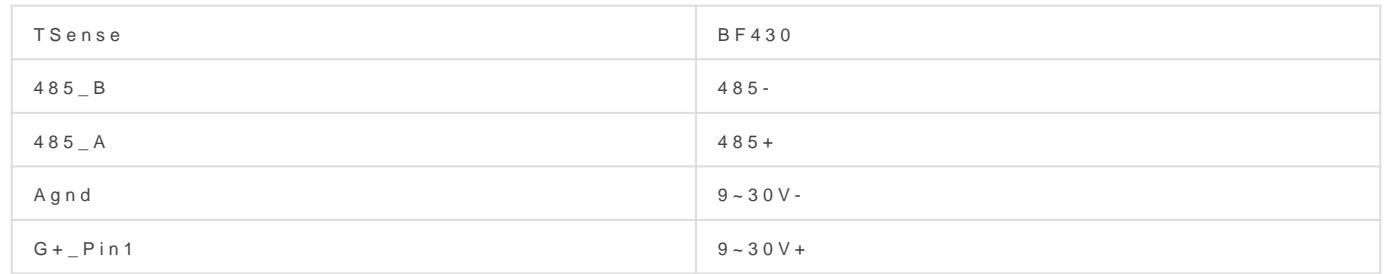

Make sure the toggle switch on the BF430 is set to "485".

The BF430 needs to be connected via Ethernet to the same network used by the eGaug eGauge to the network via Ethernet as well - PLC or WiFi can cause issues with latenc

#### Serial to USB adapter (USB485) - EG4xxx with USB port only

With a serial to USB adapter (USB485), the T-Sense will require an ex the T-Sense documentation for acceptable voltage ranges; as of the time 12V-24VDC works fine). Connect the USB485 to the eGauge using the cable (untested cables may cause problems or may not work at all).

Connect the wiring between the T-Sense and USB485 as follows:

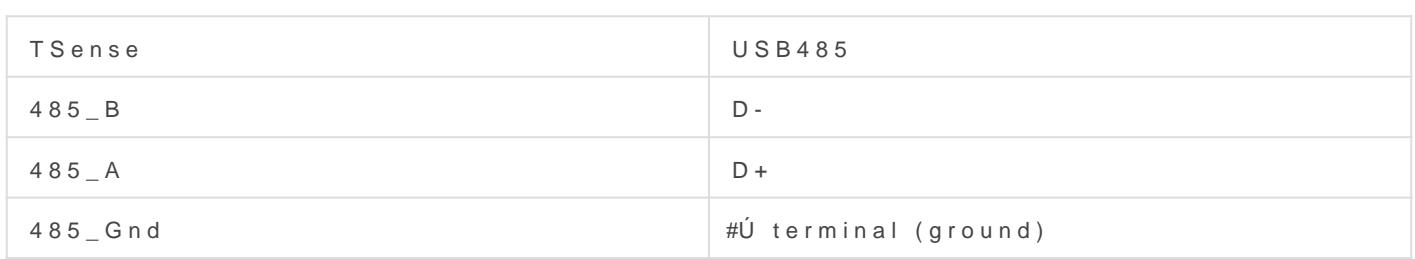

The TSense will need an external [power sup](https://kb.egauge.net/books/product-pages-f89/page/12-volt-power-supply)ply with those consfugus bed by the power supply with those ons fugus bed by eGauge Systems will work, or a suitable power supply rated to provide Connect the power supply as follows:

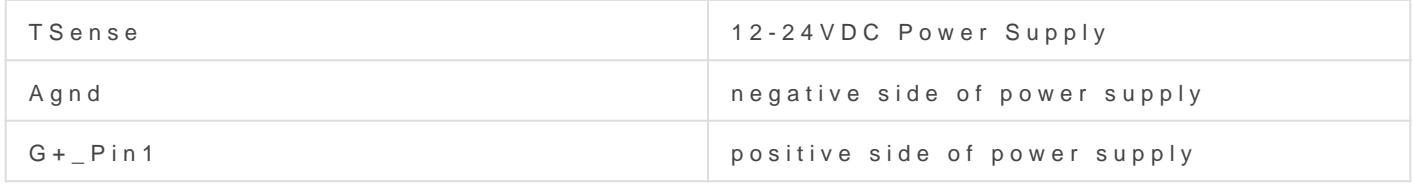

Make sure the termination switch on the USB485 is set to "ON"

Connect the USB485 to the USB port on the eGauge. Make a note of whether USB1 or USB2 is used.

## **Third party device configuration**

#### **Verify TSense settings**

Verify the serial address settings and baud rate using the touchscreen on the front of the unit. There are two PIN numbers, PIN1 (1111) and PIN2 (2001). Depending on whether the hardware has been accessed in the past, there may not be a prompt for PIN1. If the PIN numbers have been changed, contact ACI for additional support.

Tap on the "SenseAir" logo -> enter PIN1 -> Settings -> enter PIN2 -> Meter -> RS485

Ensure the following settings are in place:

 $Proton = Aut$ 

 $Address = 10$ 

Baudrate  $= 9600$ 

Parity, Stopbits =  $None, 1$ 

#### **Verify BF430 settings**

The settings provided on the BF430 should be fine if purchased through eGauge. If configuring manually or if in doubt about the settings, connect the BF430 to the local network and use a computer to access the BF430 configuration page. The default credentials are user: **admin** pass: **admin**. Make sure the physical toggle switch on the BF430 is set to "485".

Click "Serial Type" from the menu on the left.

Ensure the following settings are in place:

Serial Type = RS485

Baud Rate =  $9600$  (selected in the dropdown, leave the user defined b Data Bits  $= 8$ Parity Check = None Stop Bits  $= 1$  $Flow$  Control = None All other settings should be "0"

#### Verify USB485 Settings

The USB485 is not user-configurable, and has no settings to adjust. H switch should be set to "ON".

### eGauge Configuration

Add remote device

Open the eGauge UI using the web browser of your Soelt biling of Navings at adlader Under Remote Devices click "Add Device"

#### When using a BF430

Device name = whatever is appropriate

 $Proof$   $=$  R Sf4  $8$ r**5**  $M$  ar $\Phi$ .0 and newer, select "Serial")

Device address = modbus://ts $MnSQ \rightarrow WbQ$  eMAC is the MAC Address of the for example modbus://tsense.10@000ee3056940

Click the grey "?" mark next to the remote device address and wait for red "X" typically indicates a configuration or wiring issue.

Click "Save" at the bottom of the page to save settings. The eGauge w

#### When using a USB485

Device name = whatever is appropriate

 $Proof 0 = R Sf4Br5Wa rE.0 and newer, select "Serial")$ 

Device address = modbus://tsen $\&$  861000@BUnl 3 Bwh eins the number of the US example modbus://tsense.10@USB1:9600/8n1

Click the grey "?" mark next to the remote device address and wait for red "X" typically indicates a configuration or wiring issue.

Click "Save" at the bottom of the page to save settings. The eGauge w

Add registers

Before starting, make sure to fetch available registers by clicking the remote device address.

Under Registers (X of Y in use):

Click "Add Register"

Name the register as appropriate

Using the dropdown menu, change the "P" to the remote device name A second dropdown menu will appear. Select the register of interest (f Repeat as necessary to add a register for each data point of interest

Click "Save" at the bottom of the page to save settings. The eGauge w

Verify readings

Verify that the values on the main graph of the eGauge match those show TSense. Note that a second or two of transmission delay may occur - t

After rebooting, the eGauge may take up to five minutes to start readi (particularly if a BF430 is used).

Please vkbitegauge. hoet the most up-to-date documentation.